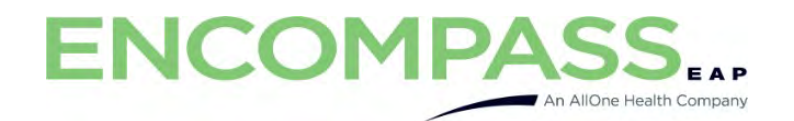

#### Begin by visiting our website: Encompass.us.com

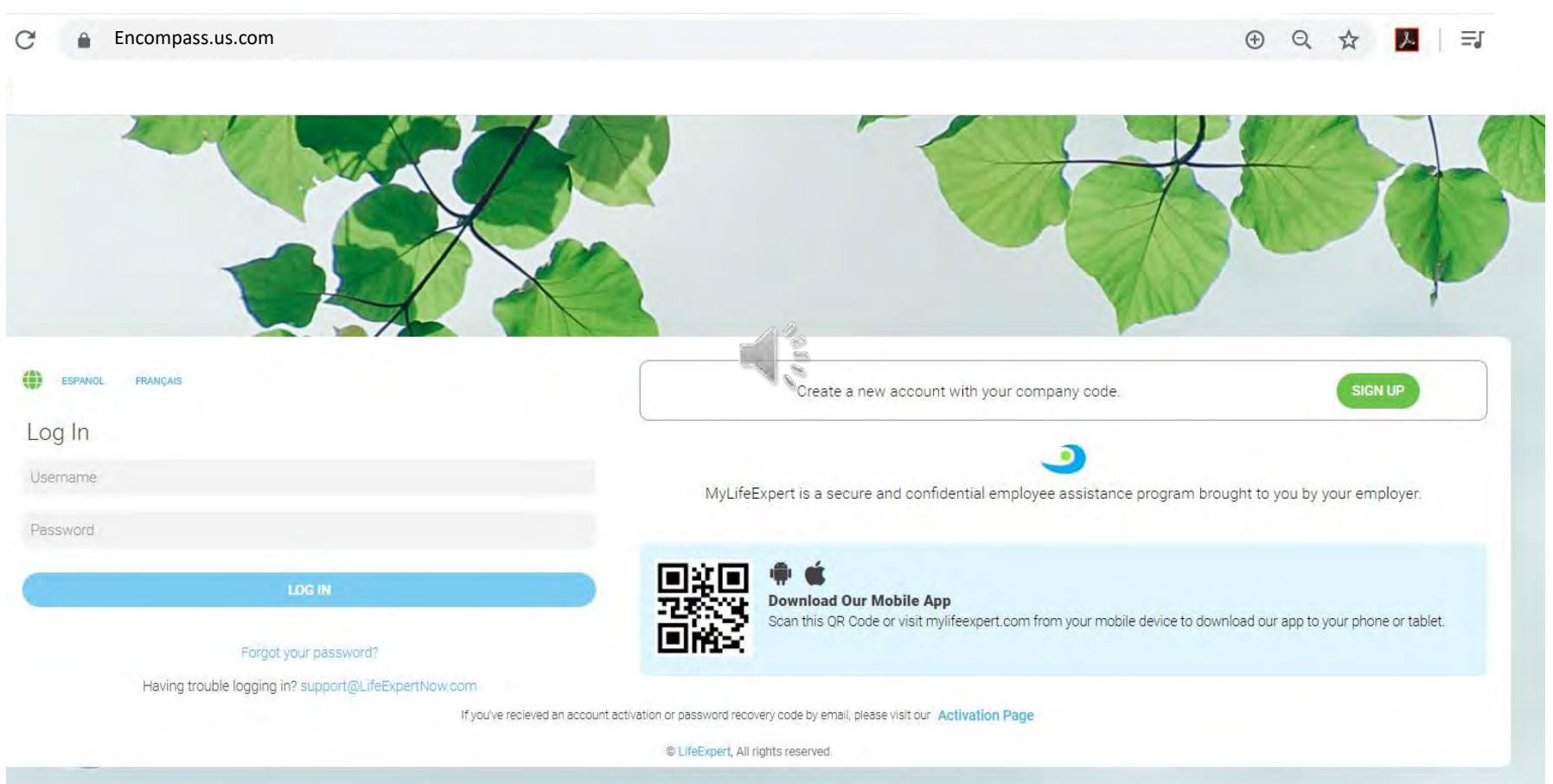

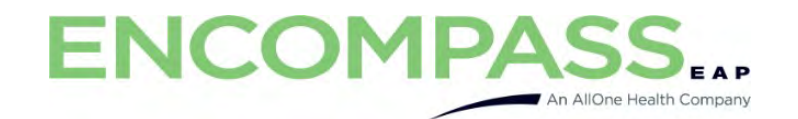

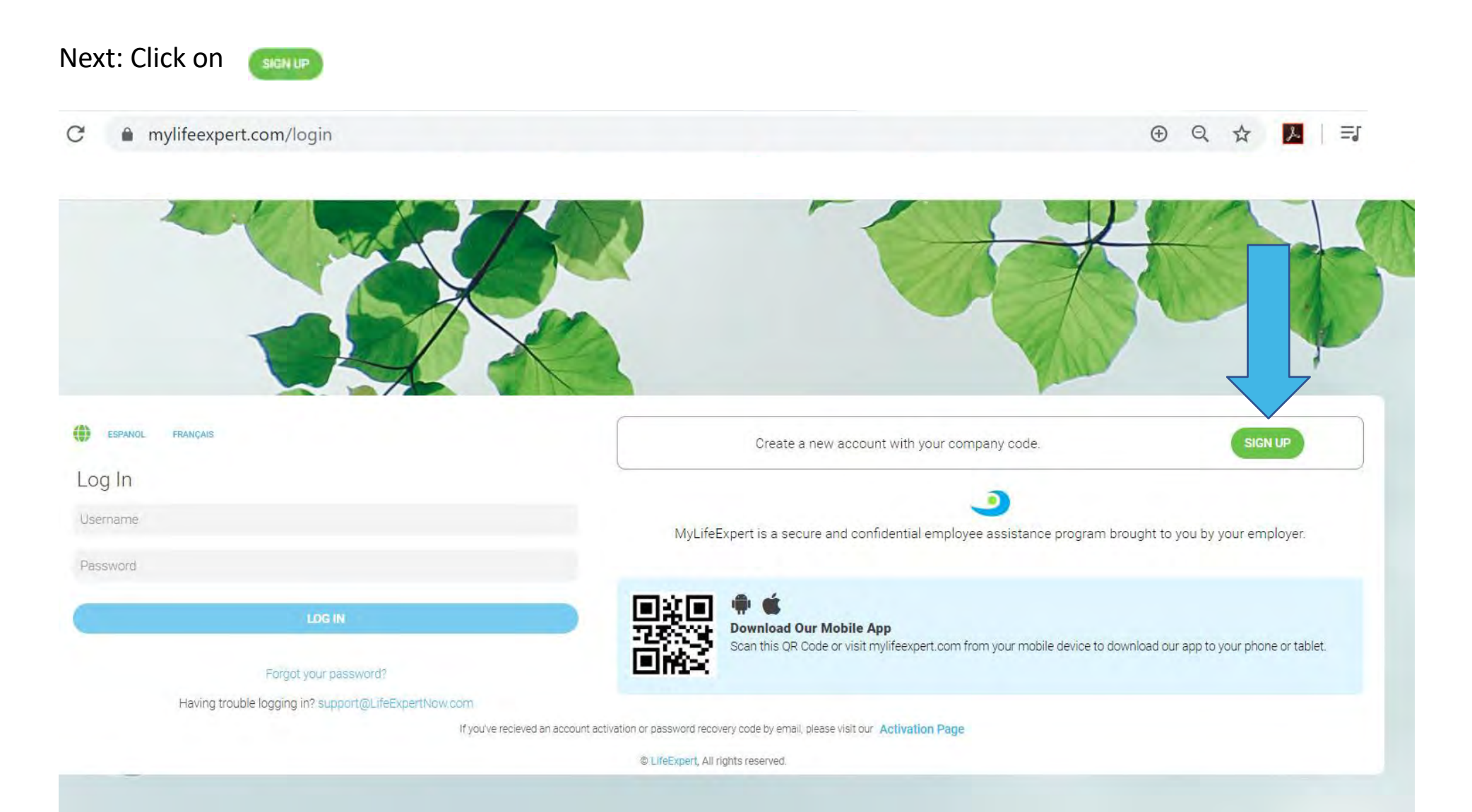

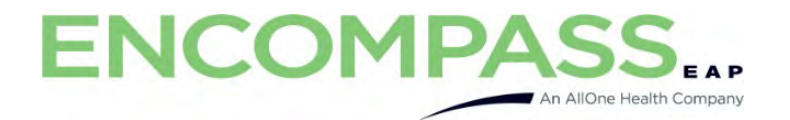

Fill in the company code = **cmumed**

Click Next

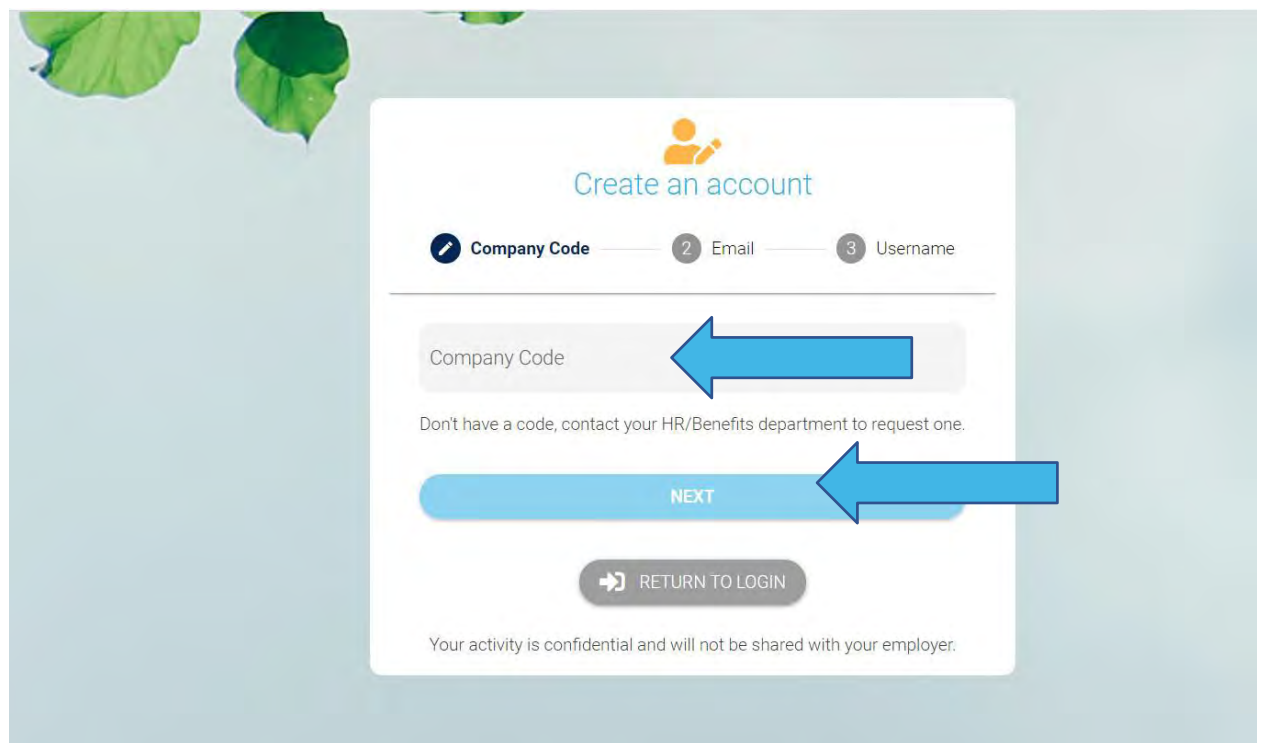

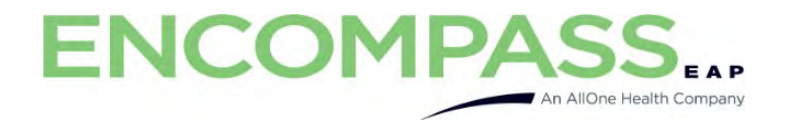

Enter your email address

Click Next

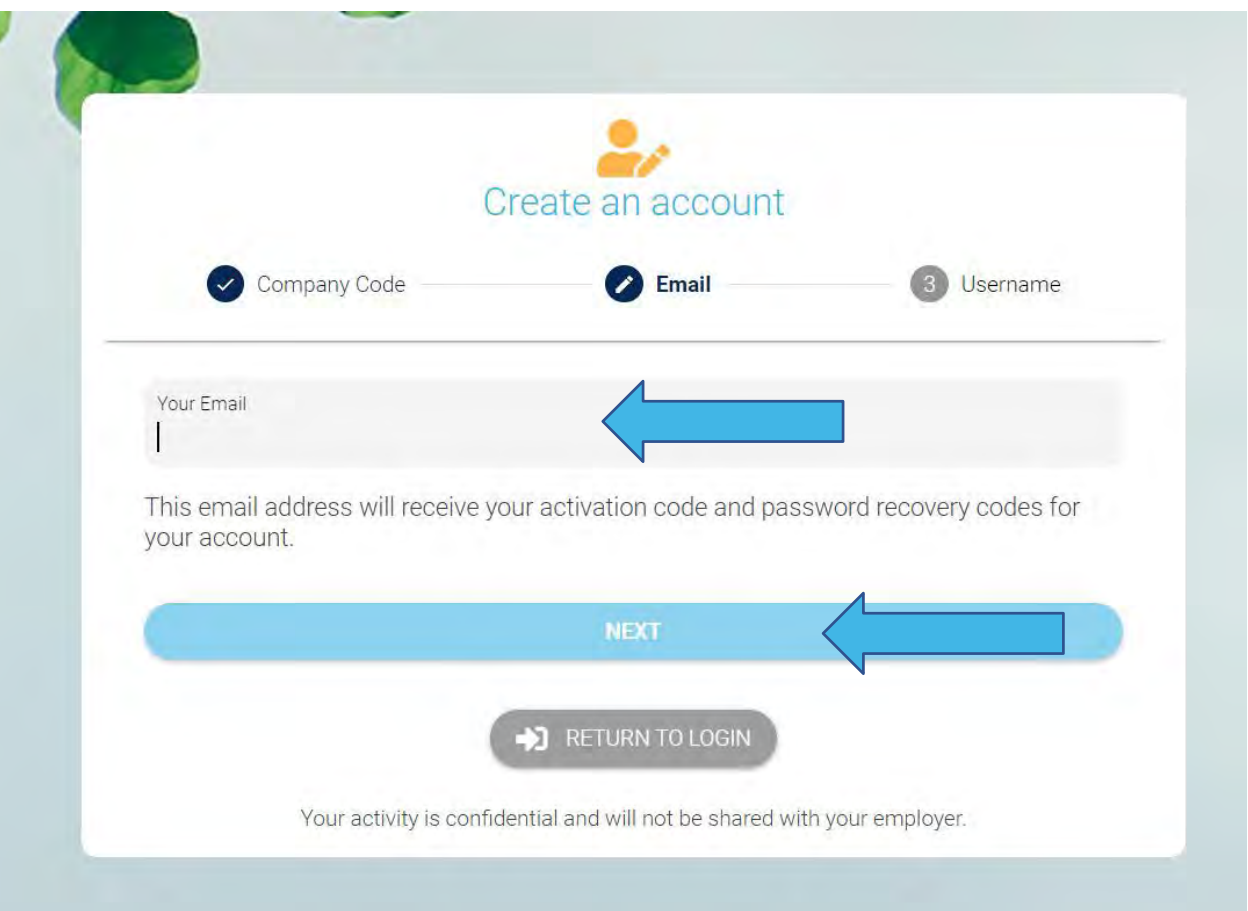

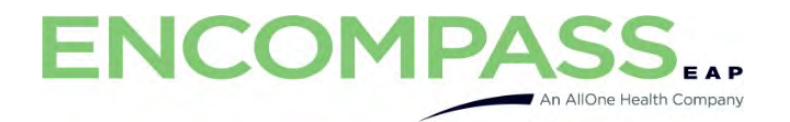

Enter a Username you would like to use

(Be sure to retain this information for your records.)

Click Submit

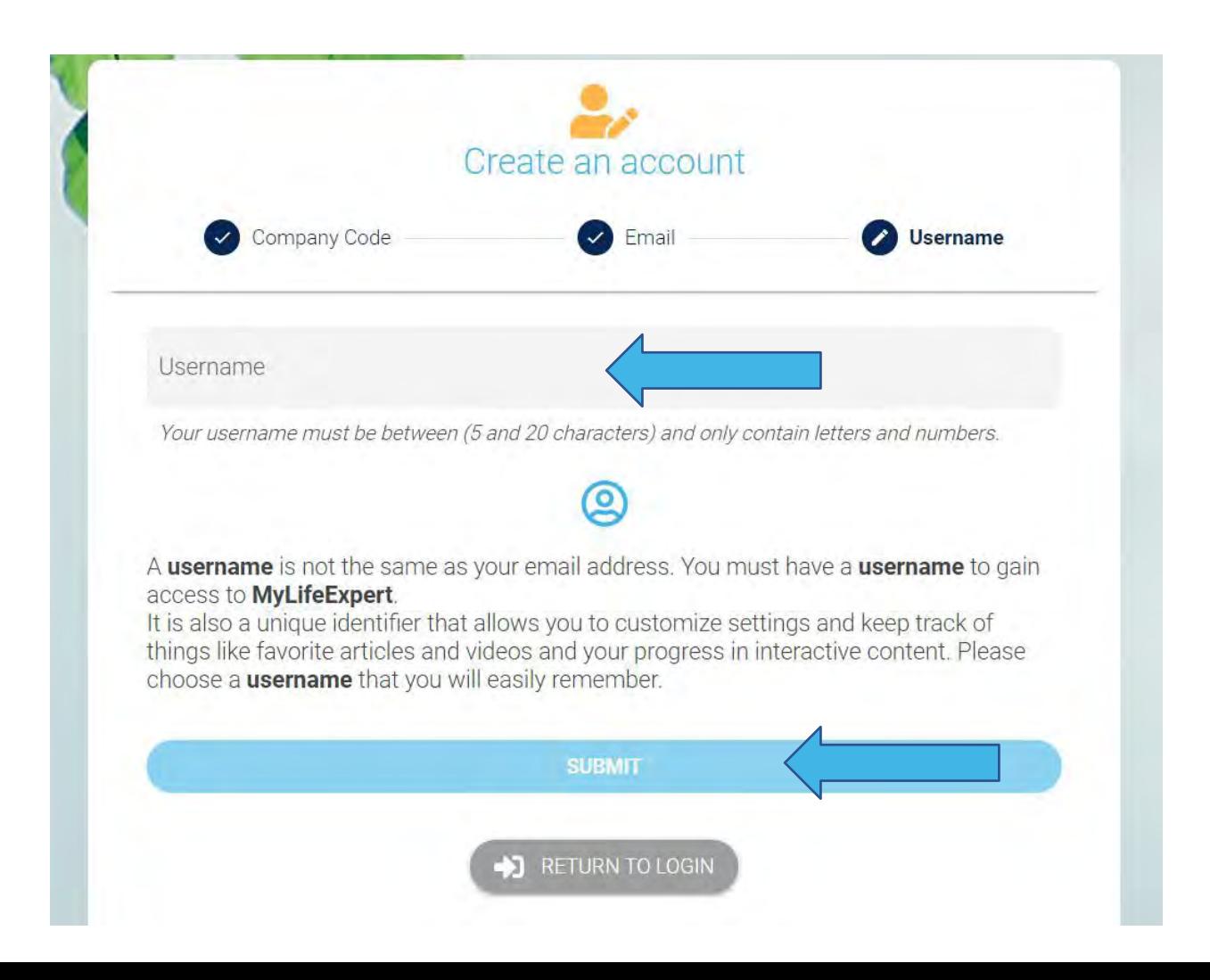

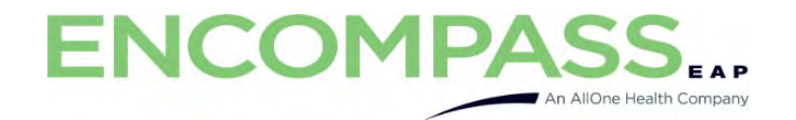

Access the email account you entered for registration -

You will receive an email FROM My Life Expert (info@mylifeexpert.com) with a verification code.

*(PLEASE CHECK YOUR SPAM/JUNK FOLDER)*

MyLifeExpert - Account Activation Inbox x

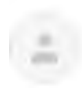

info@mylifeexpert.com to me $-$  4:20 PM (6 minutes ago)

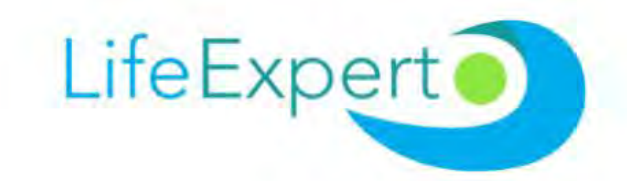

# **Account Activation**

Thank You for Creating an Account with us. Please enter the code below into your app to activate your account

## ngZtW

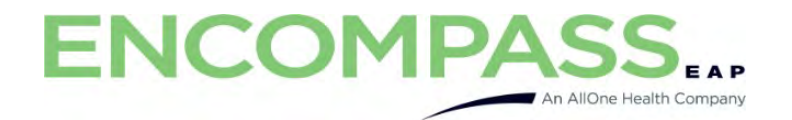

### Enter the code (Case Sensitive)

Click**VERIFY YOUR CODE** 

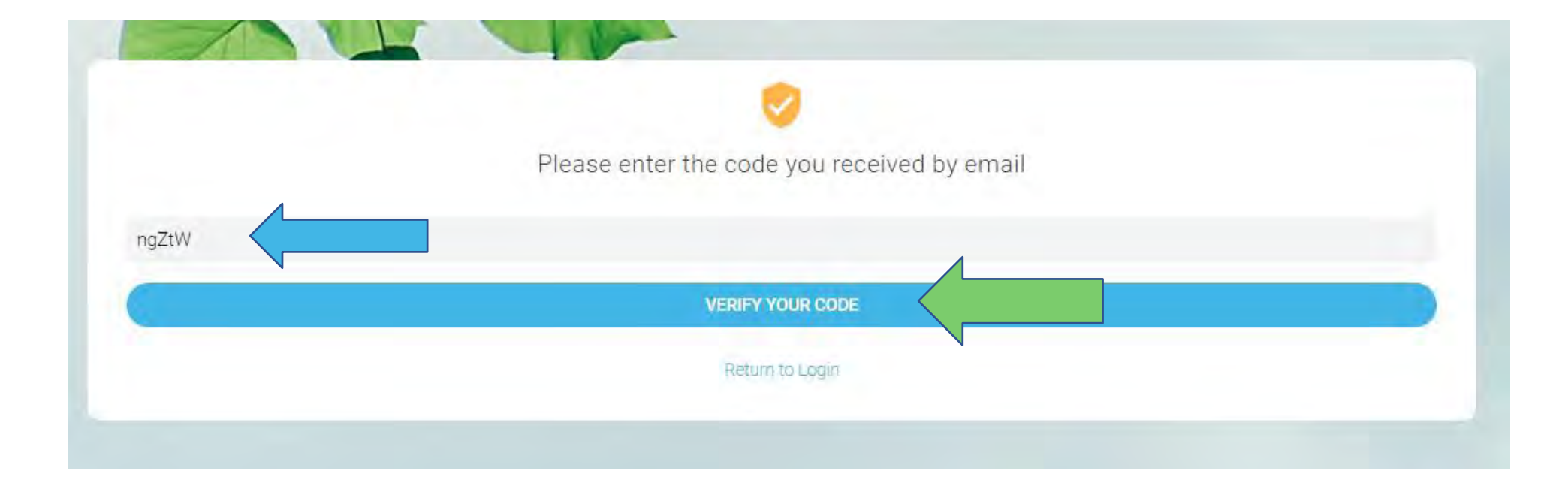

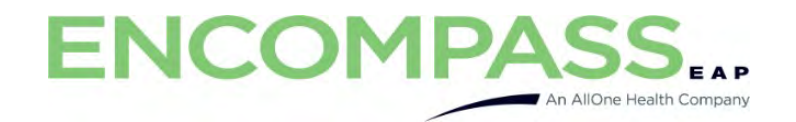

Create your password. Be sure to write down your password and keep it in a safe place with the username you created.

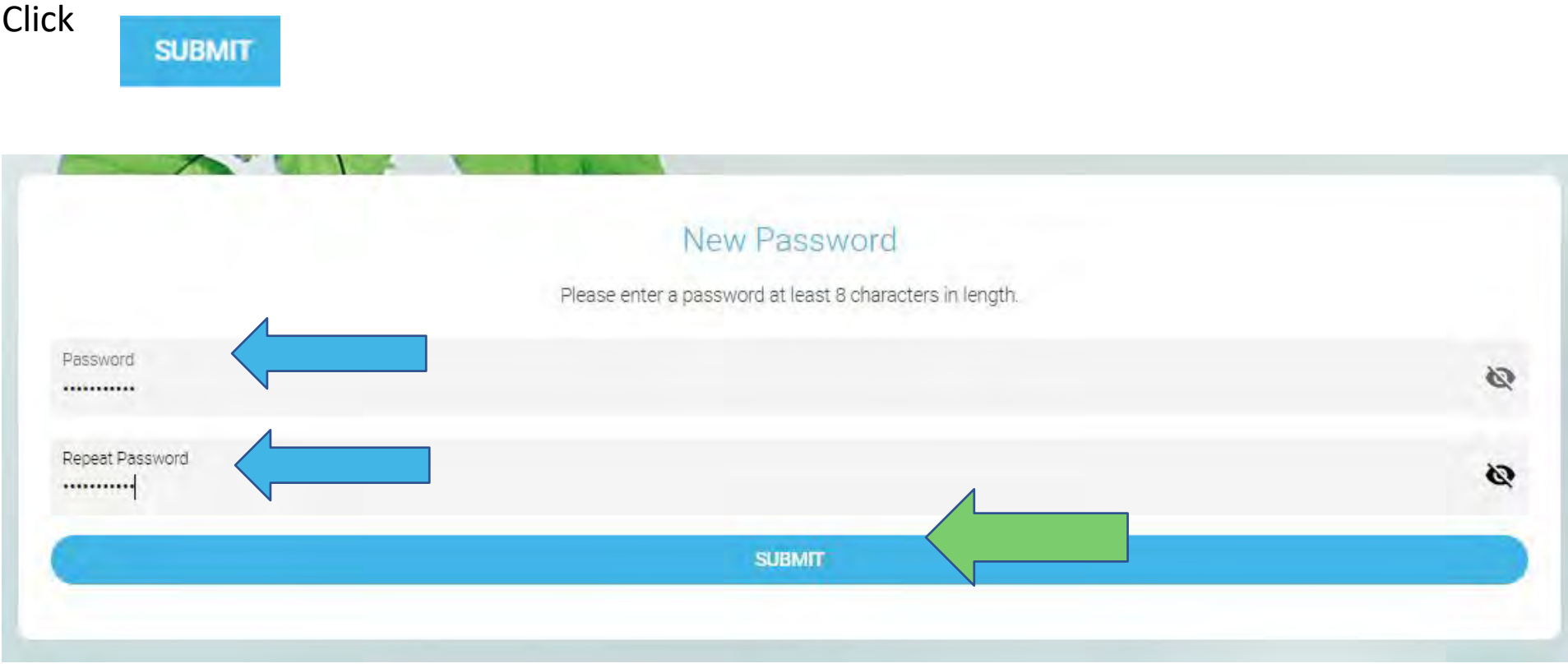

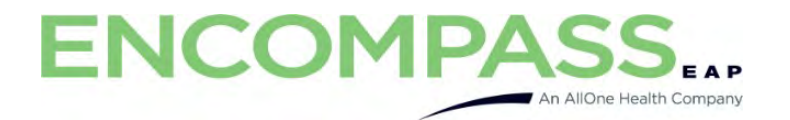

Now you can Login by entering the Username and password you created.

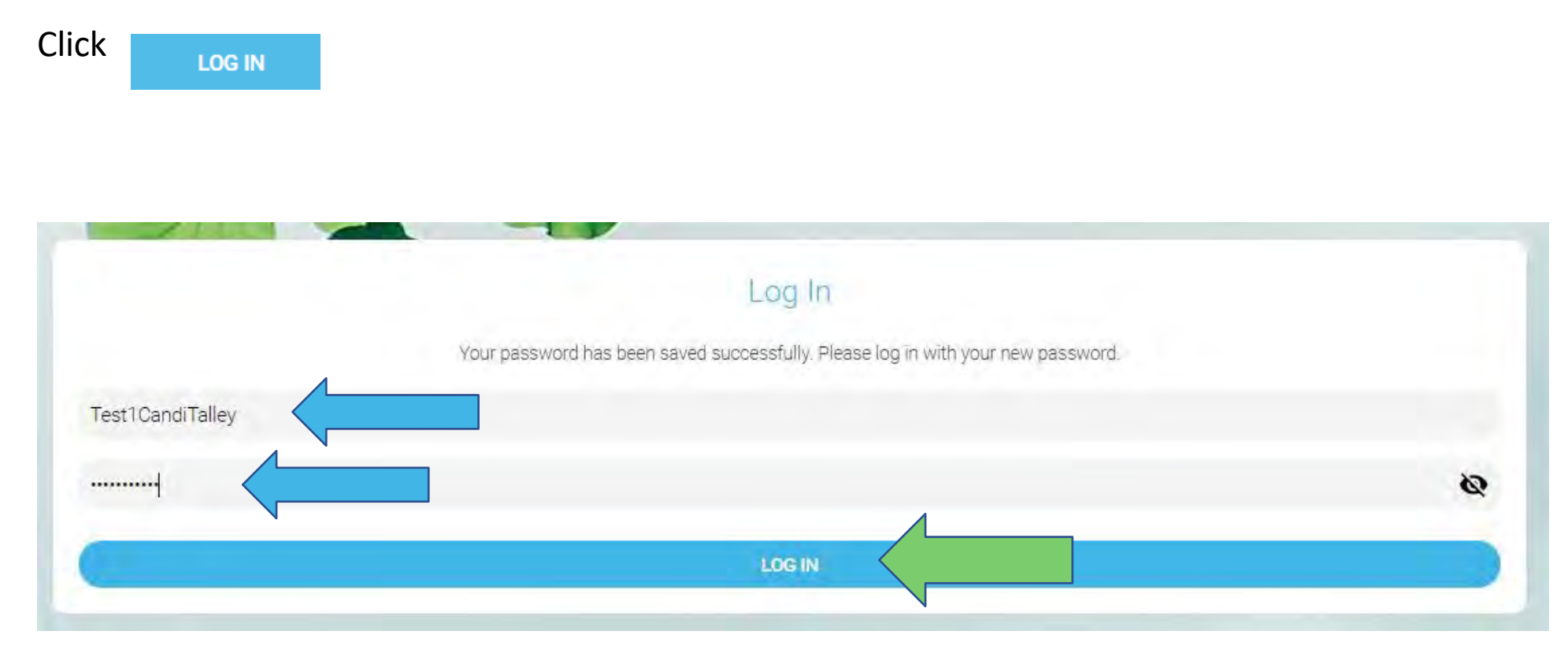

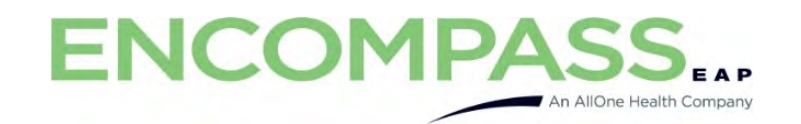

You should now be logged in. Happy Exploring!!

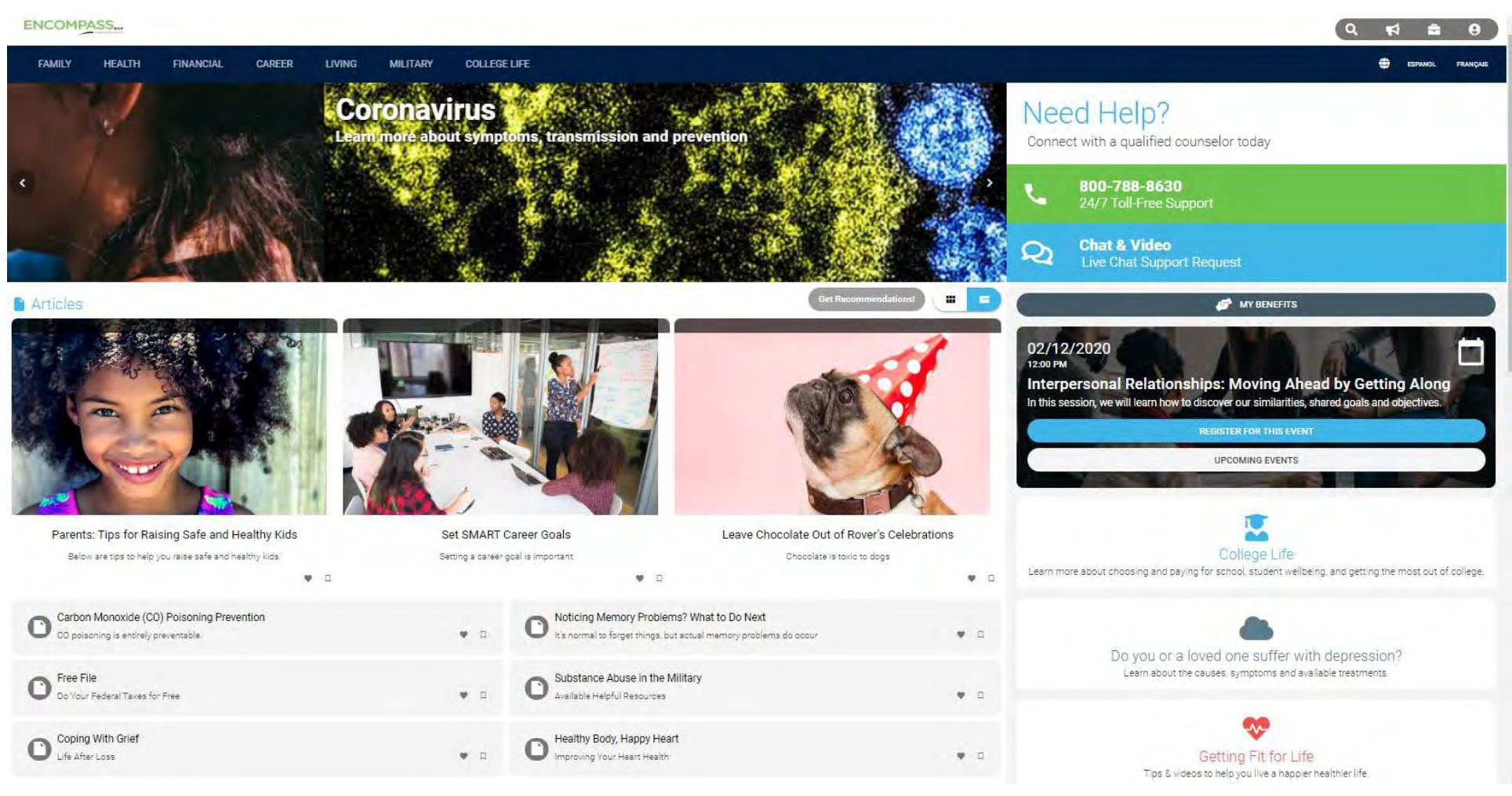